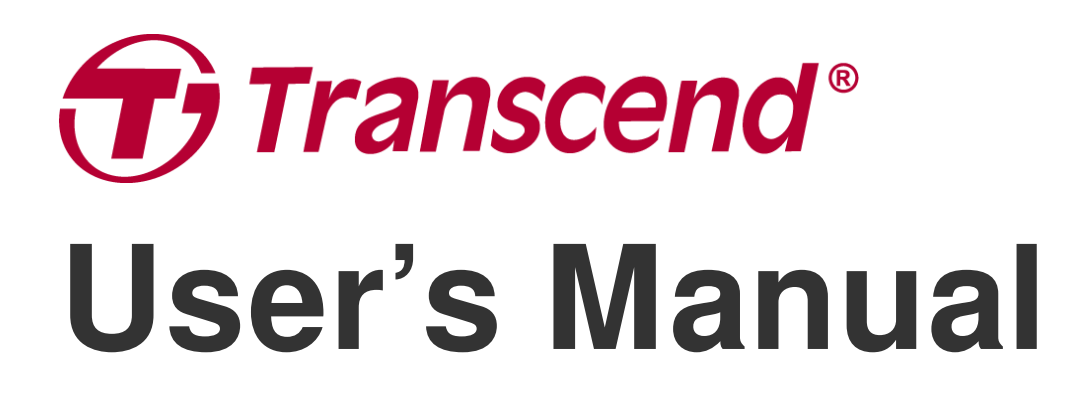

2024/08 (v1.0)

# Docking Station TS-DPD6N TS-DPD6C

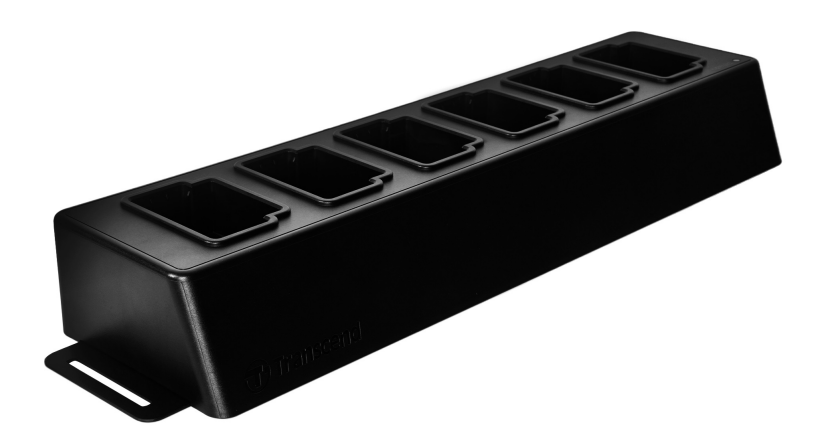

# Table of Contents

- 1. [Introduction](#page-2-0)
	- 1-1 Docking Station [Overview](#page-2-1)
	- 1-2 Package [Contents](#page-6-0)
- 2. [Installation](#page-7-0) Guide
	- 2-1 [Getting](#page-7-1) Started
	- 2-2 [Administrative](#page-8-0) Setup
	- 2-3 Reset [Device](#page-13-0)
	- 2-4 [Firmware](#page-13-1) Update
- 3. [Specifications](#page-16-0)
- 4. [Frequently](#page-17-0) Asked Questions
- 5. Recycling and [Environmental](#page-17-1) Protection
- 6. [Warranty](#page-18-0) Policy
- 7. GNU General Public License (GPL) [Disclosure](#page-18-1)
- 8. End-User License [Agreement](#page-18-2) (EULA)
- 9. Federal [Communications](#page-18-3) Commission (FCC) Statement
- 10. EU [Compliance](#page-19-0) Statement
- 11. Eurasian [Conformity](#page-19-1) Mark (EAC)

## <span id="page-2-0"></span>1. Introduction

## <span id="page-2-1"></span>1-1 Docking Station Overview

Transcend's networked docking station is designed exclusively for the DrivePro Body cameras. The TS-DPD6N supports DrivePro Body 30, 60, and 70, while the TS-DPD6C is designed for the DrivePro Body 40. Using network transmission, the docking station offers a complete solution for charging, data uploading, and camera management. Users can effortlessly charge multiple DrivePro Body devices simultaneously, and files, including video recordings and snapshots, may be transferred to an external storage device via a USB port.

To provide scalability and fast deployment, the docking station is equipped with two Ethernet ports (a LAN port and a WAN port) and one USB 3.0 port, which is backward compatible with USB 2.0. All ports are located on the right side of the docking station. The LAN port is specifically for administrative setup, using a fixed IP address to protect settings from hackers and external network invasions. On the other hand, the WAN port is used to back up data to a designated folder while charging.

"Note"

**Contract Contract Contract** 

- The USB port can only be connected to an external device, not to personal computers.
- To ensure data security, do not assign the same IP address to the WAN port (with a variable IP) and the LAN port (with a fixed IP).
- For online data backup, you need to prepare two computers. One computer is for administrator setup by connecting it to the LAN port; the other computer is for online data backup by connecting it to the WAN port.

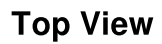

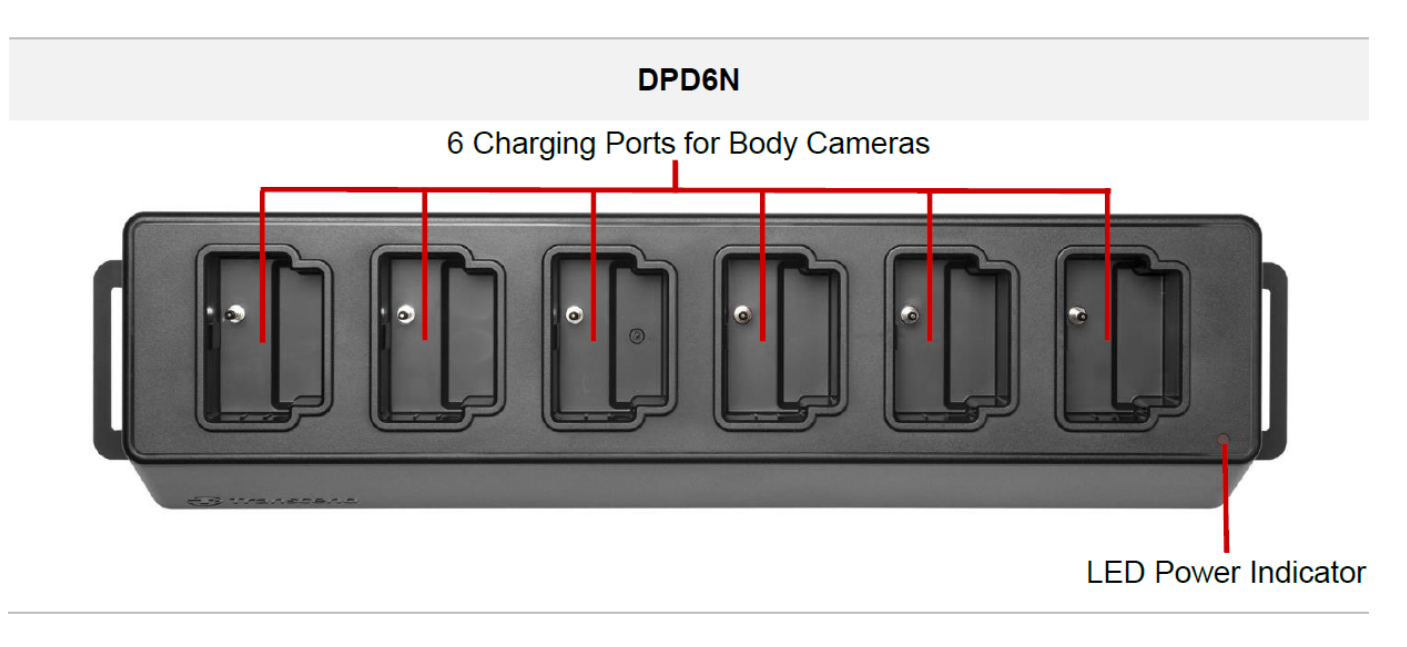

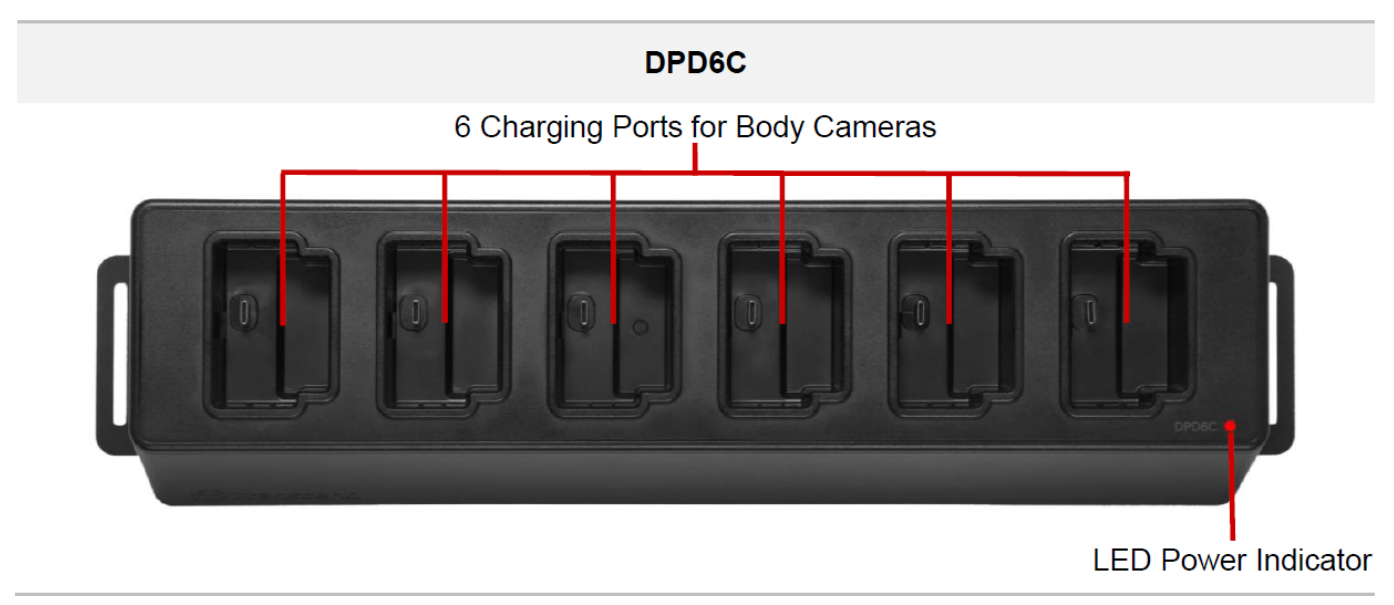

#### Back View

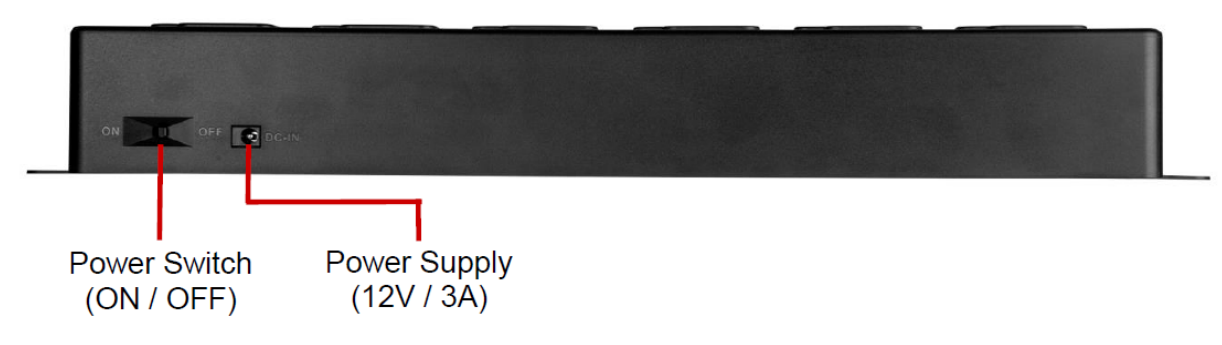

### Functions & Description

#### Six charging ports:

o The six ports allow for up to six DrivePro Body cameras to charge and upload at the same time. When the body camera is transferring data, the LED indicator on the body camera will flash green.

### LED Power Indicator:

When connected to a power supply source, turn the power switch on. The LED power indicator will begin by first slowly flashing red, before turning solid red when the connection is finished.

### Right Side View

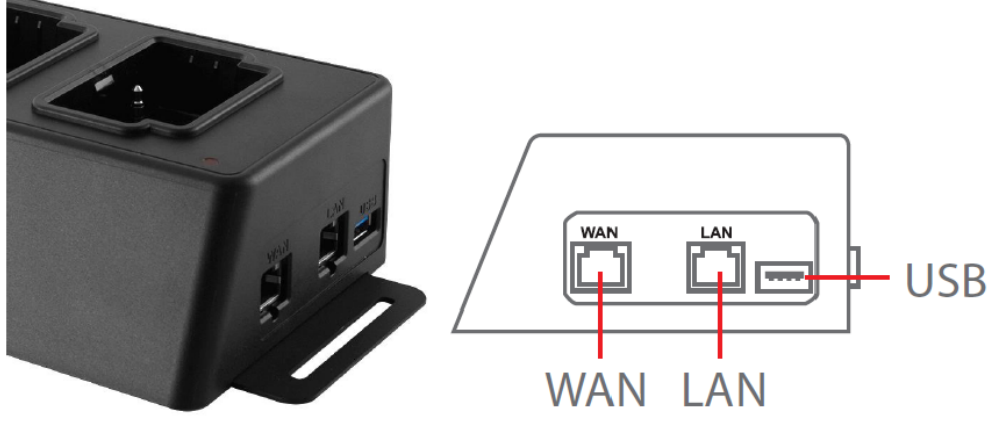

### Functions & Description

### LAN port:

- For administrative setup
- Fixed IP address

### WAN port:

- For data transmission (via local network connection)
- IP can be modified by administrator

### USB 3.0 port:

- For exporting data to an external storage device (USB flash drives, external drives, etc.)
- Backwards compatible with USB 2.0

### <span id="page-6-0"></span>1-2 Package Contents

### Six-port docking station Ethernet cables (2 pcs)

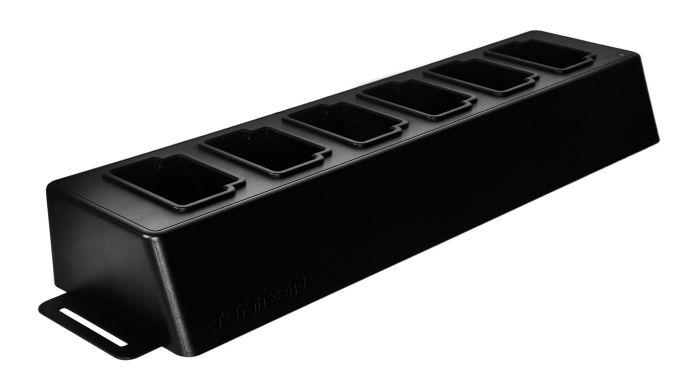

![](_page_6_Picture_4.jpeg)

![](_page_6_Picture_6.jpeg)

Power adapter **Contract Cuick Start Guide** 

Quick Start Guide **Docking Station**  $\bigoplus$  Transcend®

## <span id="page-7-0"></span>2. Installation Guide

## <span id="page-7-1"></span>2-1 Getting Started

When installing your docking station for the first time, please follow the steps below:

1. Plug in the power adapter and turn the power switch on.

![](_page_7_Picture_4.jpeg)

2. Use one Ethernet cable to connect the LAN port and the Internet port of the administrator's computer.

![](_page_7_Picture_6.jpeg)

3. Use the other Ethernet cable to connect the WAN port and an active Internet port or a port of a Local Area Network.

![](_page_7_Figure_8.jpeg)

4. Be sure to have both the LAN port and the WAN port connected to their respective internet ports, before proceeding to the next step. If either one of the two cables is not plugged in, or is plugged in the incorrect ports, auto backup setup will fail.

![](_page_8_Picture_1.jpeg)

5. Change the IP address of the administrator's computer to 10.10.0.100.

 $\mathcal Q$  Note: If the docking station is installed with firmware version 1.9 or later, the computer will automatically obtain the IP address, and this step can be skipped.

![](_page_8_Picture_241.jpeg)

### <span id="page-8-0"></span>2-2 Administrative Setup

Log in as an administrator to view the backup path, docking station connection information, and the charging and backup status of your DrivePro Body devices.

![](_page_9_Picture_131.jpeg)

For more details about your DrivePro Body, select the specific device by user label and model. Click on the device to view its serial number, firmware version, and backup progress for videos, photos, and audio files.

![](_page_9_Figure_2.jpeg)

Tap  $\mathbf C$  on the top right corner of the homepage to refresh the information. Tap  $\bullet$  to complete the settings.

![](_page_9_Picture_4.jpeg)

![](_page_10_Picture_164.jpeg)

- 1. In  $\Phi$  Language, select your language.
- 2. In  $\overline{0}$  Firmware Version, check the current firmware version of the docking station.
- 3. In  $\blacksquare$  Auto Backup, choose your preferred backup method and destination. Select "USB Storage" to back up data to external storage. Select "Network" or "FTP" to back up data to a local network location. Entering folder location and user ID is required.

 $\hat{\Omega}$  Note: Before backing up data over the Internet, ensure the designated folder is set to "share this folder" and that storage access is allowed.

4. You can choose whether to enable file hashing.

### $\Delta$  Note:

- Enabling this feature will extend the duration of file backups.
- File hashing requires docking station firmware version 1.21 or later.
- 5. In Backup folder naming, choose "UID" or "User label". To change user label, connect your body cameras to a computer using a cable and modify the user label using the DrivePro Body Toolbox.

![](_page_11_Picture_273.jpeg)

- 6. If your DrivePro Body is password protected, in  $\blacksquare$  Auto Unlock, you may set the password for the docking station to automatically unlock the body camera.
- 7. In P Change Login Password, you may change the default login password "12345678" to a new one.

 $\overline{Q}$  Note:

- We recommend changing the password the first time you log in.
- The default user name "admin" is not modifiable.

8. Modify the WAN IP address in  $\mathbf H$  Change IP Address to back up data to your desired external IP address.

 $\mathcal Q$  Note: This option is for changing the WAN IP only. The LAN IP should remain as 10.10.0.100. If any alteration is necessary, ensure that the LAN IP does not share the same network domain as the WAN IP address to ensure optimal data security.

![](_page_12_Picture_448.jpeg)

9. In  $\mathfrak D$  DPB Sync Time with Docking Station, choose whether the time of DrivePro Body should be synchronized with the docking station.

10. In  $\Xi$  NTP Server, you can access the NTP (Network Time Protocol) server to synchronize the time.

11. In  $\Theta$  Date/Time, you can synchronize the docking station's time with the computer or NTP server to ensure the date and time are accurate.

### $\mathbf{\mathcal{Q}}$  Note:

• You can set the time manually or allow NTP to access the Internet and set the time automatically. If you are not connected to the Internet, you must select the time zone where your device is located, manually enter the date and time, and click Set time.

• If NTP is enabled, the default time is synchronized with the NTP server and cannot be set manually.

12. Setup is complete. Start charging the DrivePro Body and backing up data simultaneously.

Note: If the setting is completed, you can remove the LAN cable from the docking station.

If you encounter problems while installing the docking station, please check Transcend's FAQ [page](https://www.transcend-info.com/Support/No-786).

## <span id="page-13-0"></span>2-3 Reset Device

To reset the docking station or if the login password is forgotten, click "Forgot Password?". This action will reset all settings to their default.

![](_page_13_Picture_144.jpeg)

### <span id="page-13-1"></span>2-4 Firmware Update

Refer to the following steps to update the firmware of your docking station to the latest version.

- 1. Open your browser and navigate to the [DPD6N](https://www.transcend-info.com/support/product/body-camera/docking-station-ts-dpd6n) / [DPD6C](https://www.transcend-info.com/support/product/body-camera/dpd6c) Support & Download pages on Transcend's website.
- 2. Download and unzip the firmware update file for the docking station (Update Tool).

3. Use an Ethernet cable to connect the LAN port of the docking station to the computer's Internet port.

![](_page_14_Picture_1.jpeg)

4. Change the computer's IP address to 10.10.0.100.

 $\hat{\mathcal{L}}$  Note: If the docking station is installed with firmware version 1.9 or later, the computer will automatically obtain the IP address, and this step can be skipped.

- 5. Double click the firmware update file to execute it. (Docking\_Station\_Update\_Tool.exe)
- 6. Click Update and wait for the update to complete.

Note: Please do not disconnect the network during the firmware update process.

![](_page_14_Picture_169.jpeg)

7. If the update is successful, the following image will appear.

![](_page_15_Picture_19.jpeg)

## <span id="page-16-0"></span>3. Specifications

![](_page_16_Picture_1.jpeg)

![](_page_16_Picture_234.jpeg)

![](_page_16_Picture_3.jpeg)

Specifications may vary depending on environmental conditions.

## <span id="page-17-0"></span>4. Frequently Asked Questions

If you have any question or if a problem occurs to your docking station, please first check the instructions listed below before sending it for repair. If you cannot find any ideal solution to your question below, please consult your dealer, service center, or local Transcend branch office for further help.

You can also visit Transcend's website for more FAQs and Technical Support services. <https://www.transcend-info.com/> [https://www.transcend-info.com/Support/contact\\_form](https://www.transcend-info.com/Support/contact_form)

### What are the transfer speeds of the docking station?

- The transfer speeds of the docking station are as follows:
	- Approximately 16MB/s via network connection.
	- Approximately 10MB/s via a USB port (with USB 3.0).
- "Note" **Contract Contract Contract Contract Contract Contract Contract Contract Contract Contract Contract Contract Contract Contract Contract Contract Contract Contract Contract Contract Contract Contract Contract Contract Contr** 
	- Please note that the USB port can only be connected with an external device, not to personal PCs.
	- The transfer speeds are subject to the platforms and network conditions (e.g., USB 3.0 or USB 2.0, the bandwidth of the Wi-Fi router, etc.).
- How long does it take to recharge a DrivePro Body battery on the DPD6N / DPD6C docking station?
	- ∘ It takes approximately 6 hours to fully charge a completely depleted DrivePro Body battery using the DPD6N / DPD6C.

## <span id="page-17-1"></span>5. Recycling and Environmental Protection

For more information on recycling the product (WEEE) and battery disposal, please refer to the following link:

<https://www.transcend-info.com/about/green>

## <span id="page-18-0"></span>6. Warranty Policy

Please find the warranty period of this product on its package. For details of **Warranty Terms and** Conditions and Warranty Periods, please refer to the link below: <https://www.transcend-info.com/warranty>

## <span id="page-18-1"></span>7. GNU General Public License (GPL) **Disclosure**

Please visit <https://www.transcend-info.com/Legal/?no=10> to view more information on open-source licensing.

# <span id="page-18-2"></span>8. End-User License Agreement (EULA)

For details of software license terms, please refer to the following link: <https://www.transcend-info.com/legal/gpl-disclosure-eula>

## <span id="page-18-3"></span>9. Federal Communications Commission (FCC) Statement

This device complies with Part 15 FCC Rules. Operation is subject to the following two conditions: (1) This device may not cause harmful interference. (2) This device must accept any interference received including interference that may cause undesired operation.

This Equipment has been tested and found to comply with the limits for a Class B digital device, pursuant to Part 15 of the FCC rules. These limits are designed to provide reasonable protection against harmful interference in a residential installation. This equipment generates, uses and can radiate radio frequency energy and, if not installed and used in accordance with the instructions, may cause harmful interference to radio communications. However, there is no guarantee that interference will not occur in a particular installation. If this equipment does cause harmful interference to radio or television reception, which can be determined by turning the equipment off and on, the user is encouraged to try to correct the interference by one or more of the following measures:

- Reorient or relocate the receiving antenna.
- Increase the separation between the equipment and receiver.  $\bullet$
- Connect the equipment into an outlet on a circuit different from that to which the receiver is connected.
- Consult the dealer or an experienced radio/TV technician for help.

## <span id="page-19-0"></span>10. EU Compliance Statement

Transcend Information hereby declares that all CE marked Transcend products incorporating radio equipment functionality are in compliance with Directive 2014/53/EU.

The full text of the EU declaration of conformity is available at the following internet address: [https://www.transcend-info.com/eu\\_compliance](https://www.transcend-info.com/eu_compliance)

![](_page_19_Picture_7.jpeg)

## <span id="page-19-1"></span>11. Eurasian Conformity Mark (EAC)

![](_page_19_Picture_9.jpeg)